## **Employee Contracts – Data Format Buttons Added**

APTAWEB-3855 & -12070

HARRIS School Solutions

## **Introduction**

Users needed an easier way format the Job Block and Other Job Block while creating Employee Contracts. The Contract Screen now shows a **Data Format Button** to help with formatting job blocks.

## **Data Format Button**

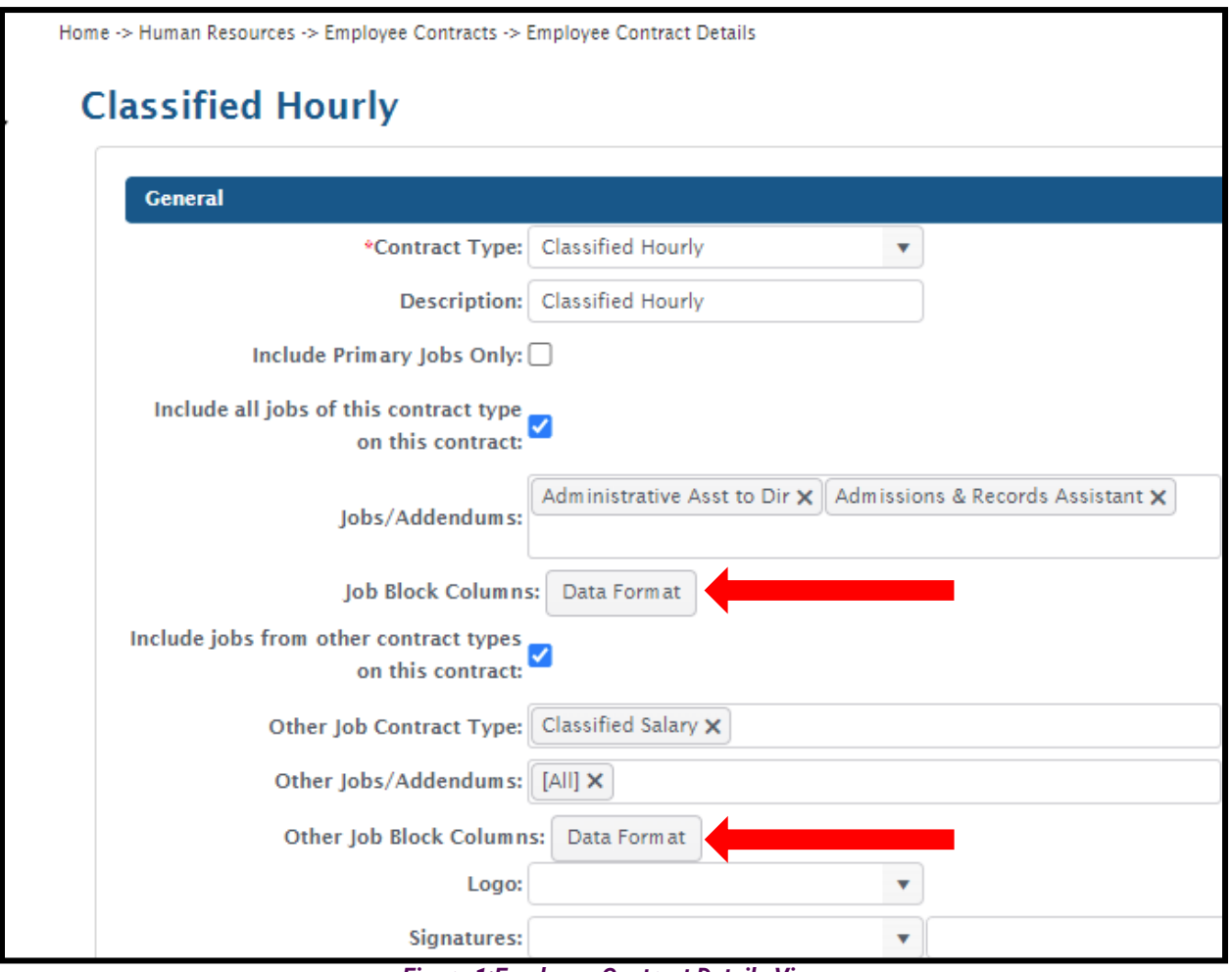

*Figure 1:Employee Contract Details View*

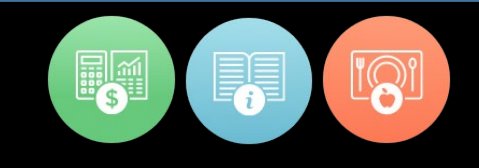

## **Data View Format Options**

The **Data Format** will allow the user to define the layout of blocks. In this block, users can:

- Choose Job Field to Show on Contract
- Assign a Column Width
- Select a Column Order
- Align the column (Left, Center, Right)
- Set the Number of Decimal Points (on the number columns)

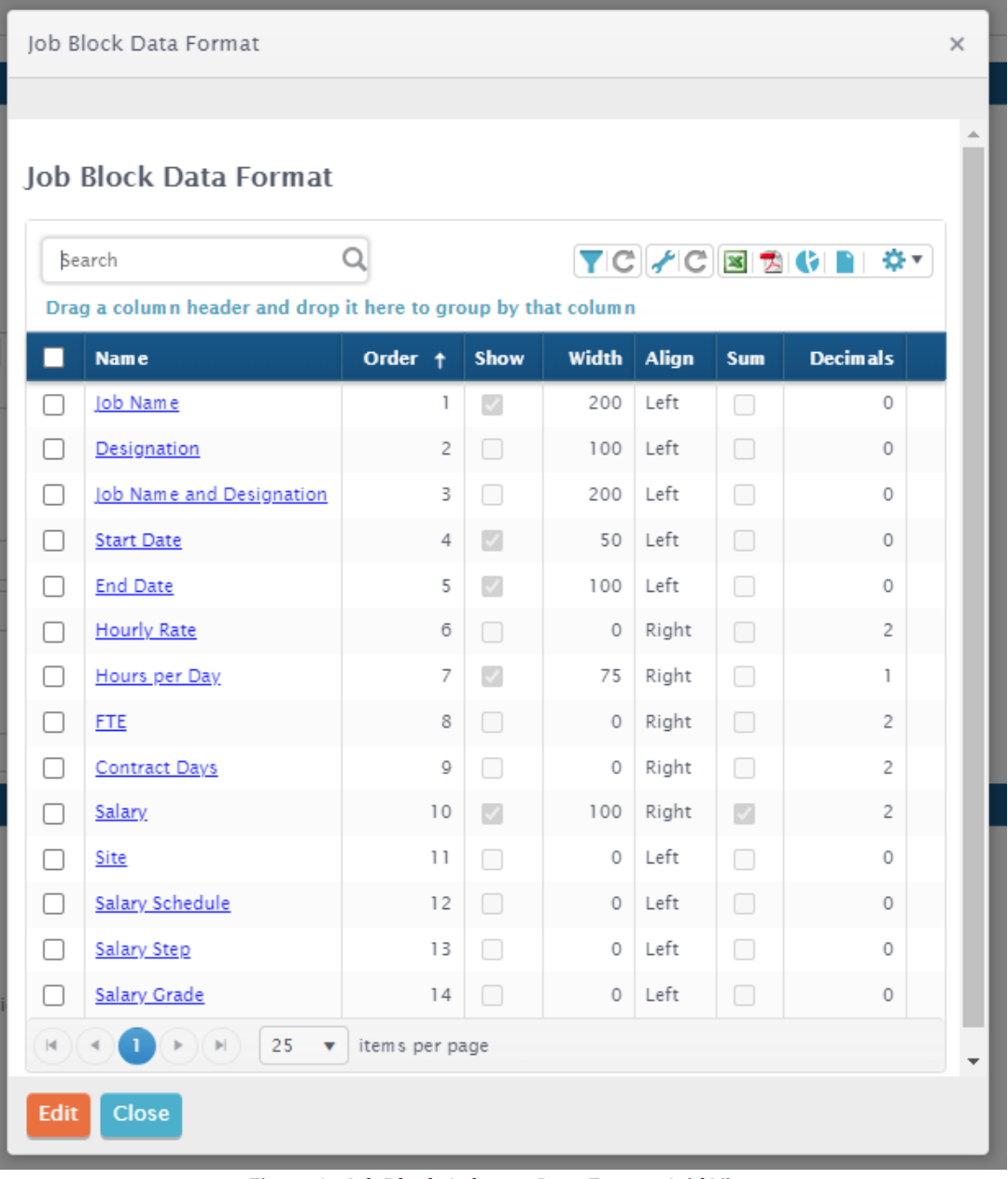

*Figure 2: Job Block Columns Data Format Grid View*

Once the **Job Block Format** is completed, it will show up on the **Body** of the Contract.

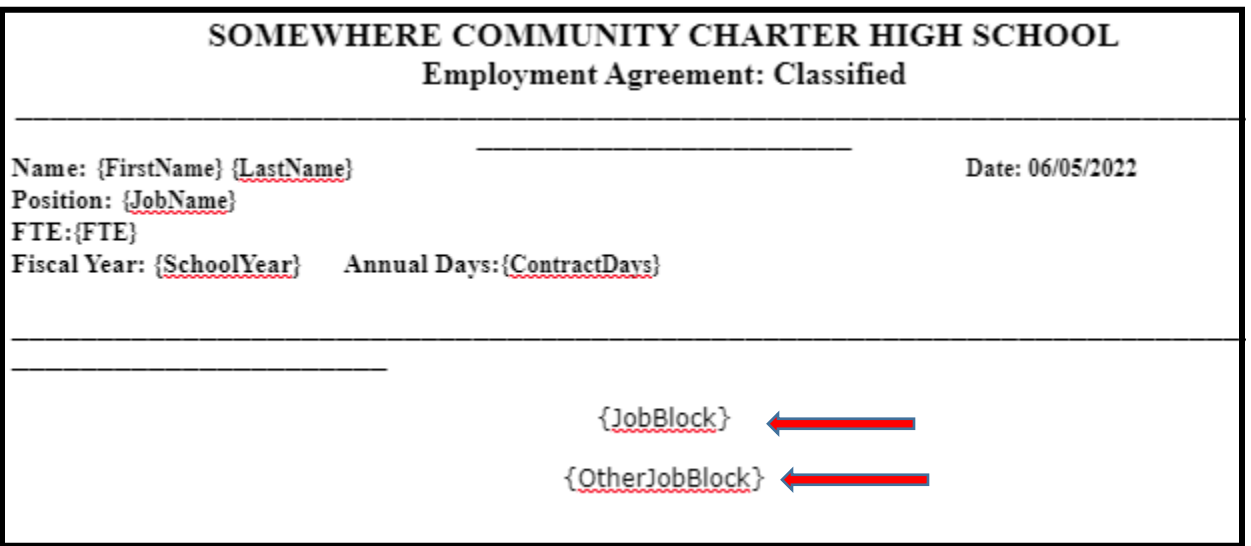

*Figure 3: Job Block in Body of Contract*

**Preview** the contract to view the formatted **Job Blocks**. Continue making edits to the Job Blocks as needed.

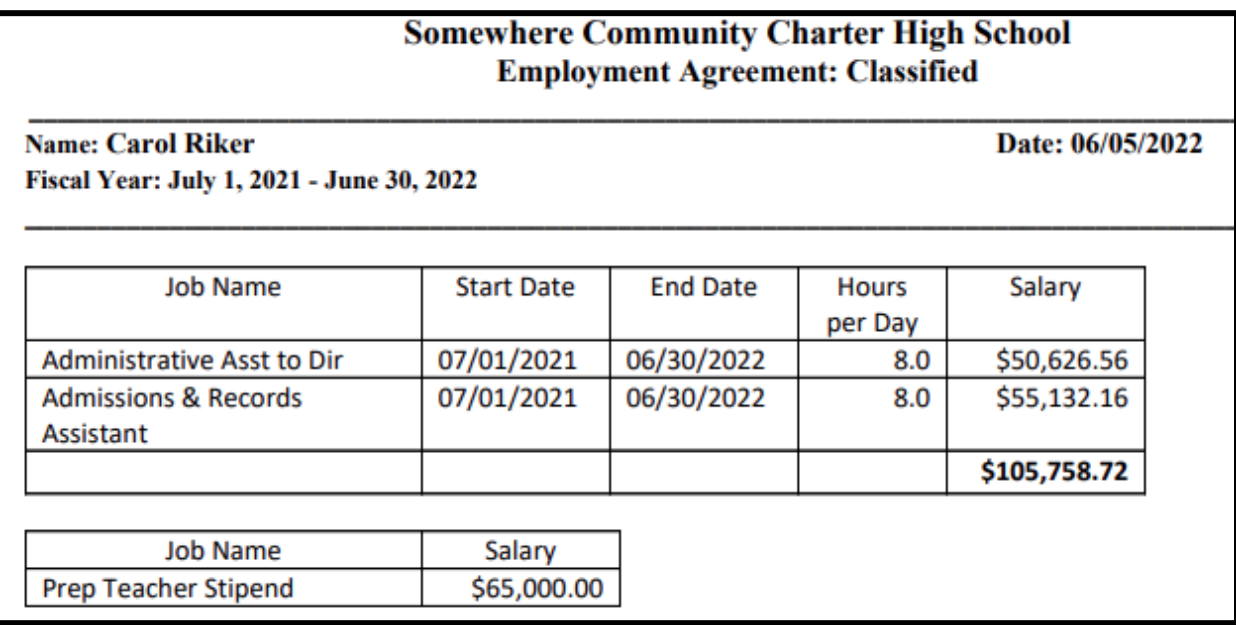

*Figure 4: Job Blocks on Printed Contract*